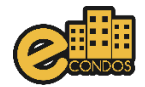

## **Configuração de equipamento Garen e dispositivos de condôminos no eCondos.**

Este manual foi desenvolvido com o objetivo de oferecer um passo a passo para ajudar nas configurações do equipamento Garen e os dispositivos de condôminos no sistema eCondos.

1 – Na página do sistema clique em hardware, em seguida clique em integrações, então clique na chave para habilitar o Garen e clique em salvar.

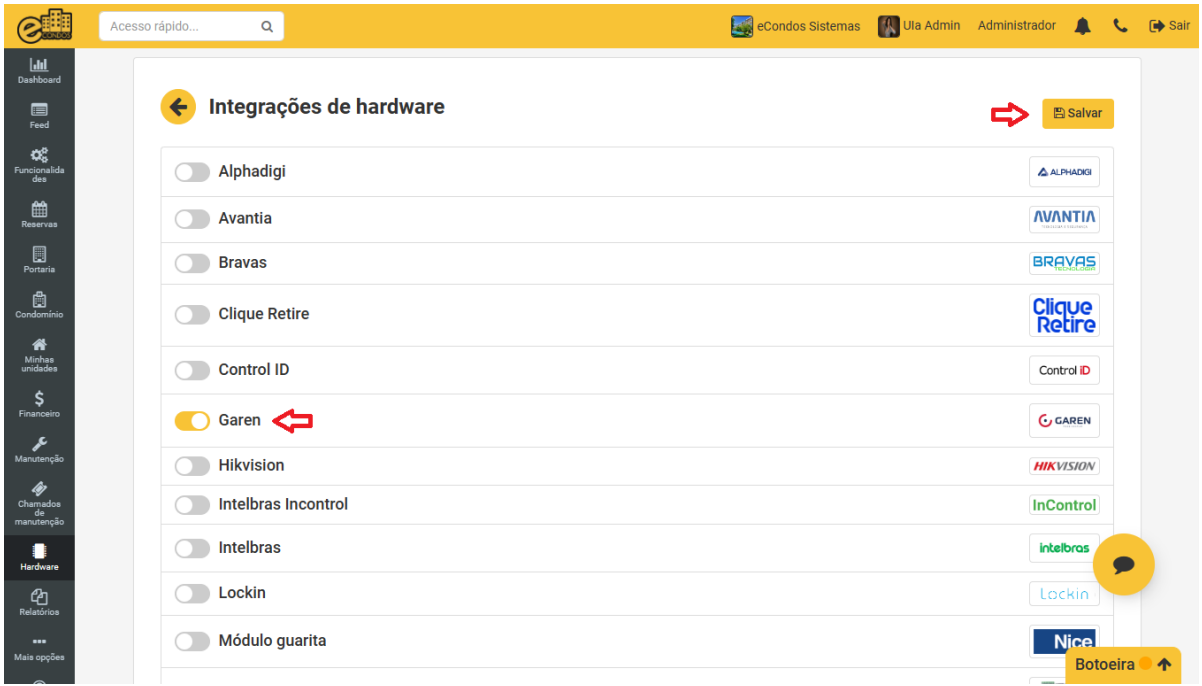

## 2 - Acesse hardware e clique em acionadores, aqui é possível cadastrar apenas um equipamento por vez, clique em cadastrar acionador.

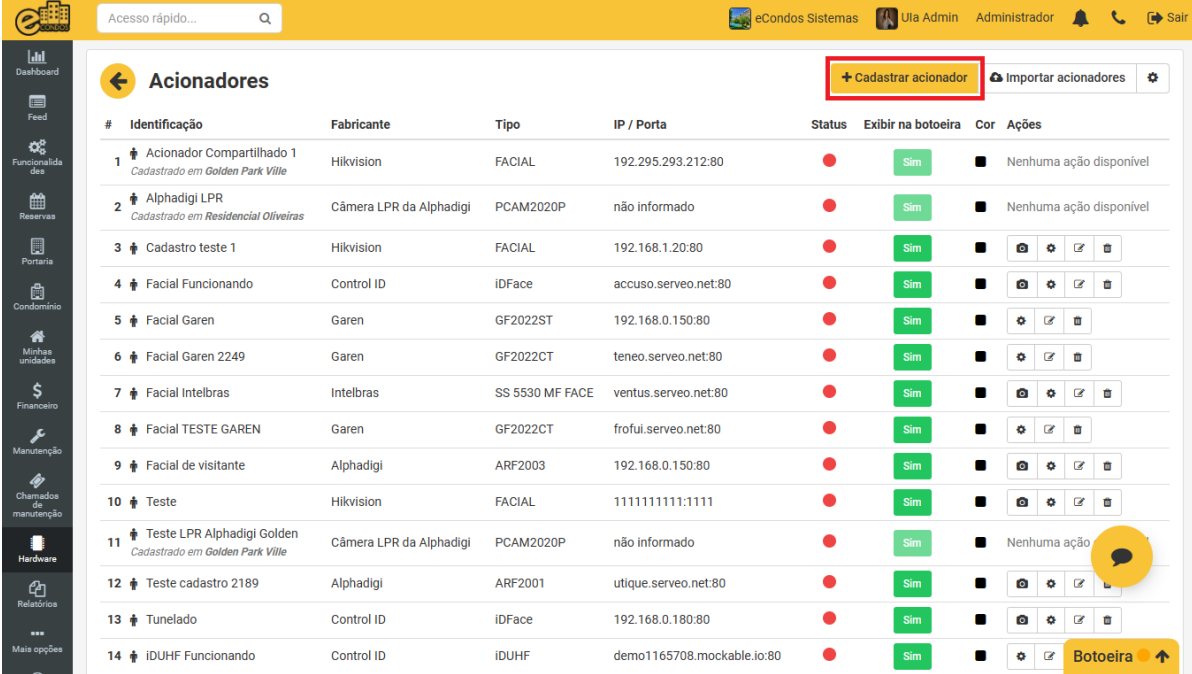

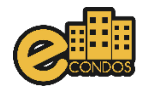

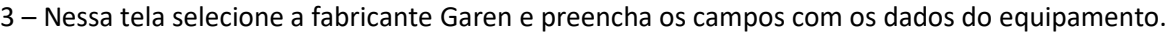

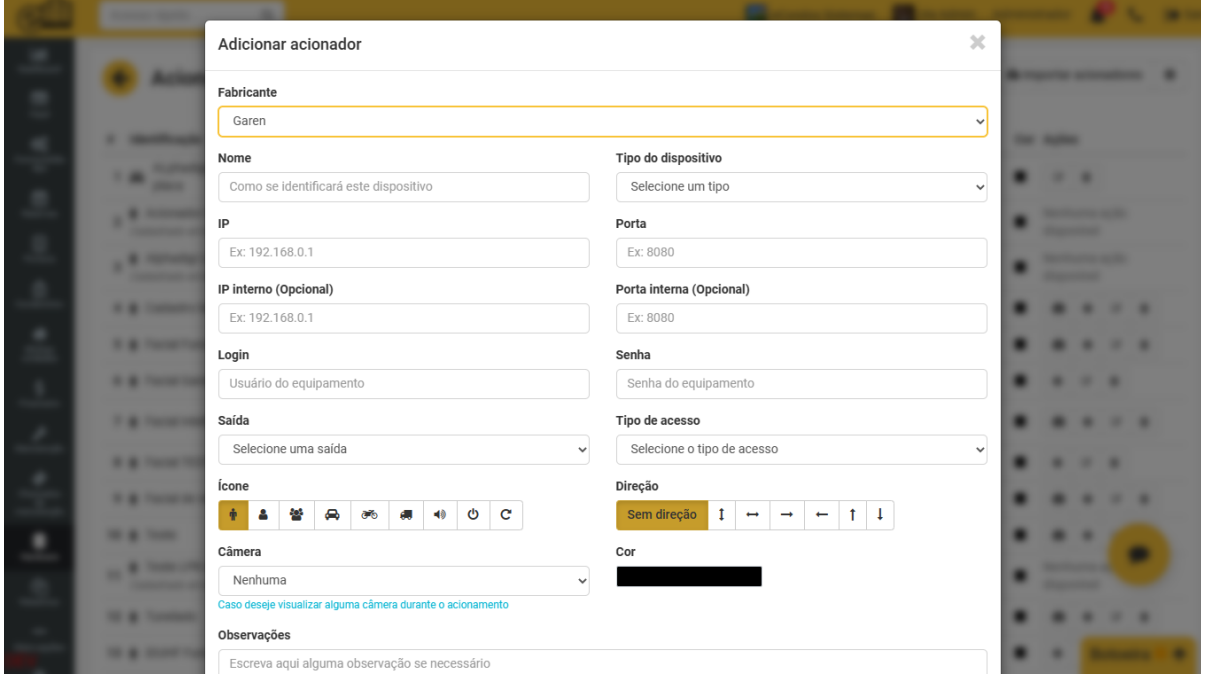

5 – Após configurar os acionadores acesse hardware e clique em grupos de acesso, então clique em cadastrar grupo e selecione a fabricante Garen, na tela que aparecer preencha conforme as permissões do grupo.

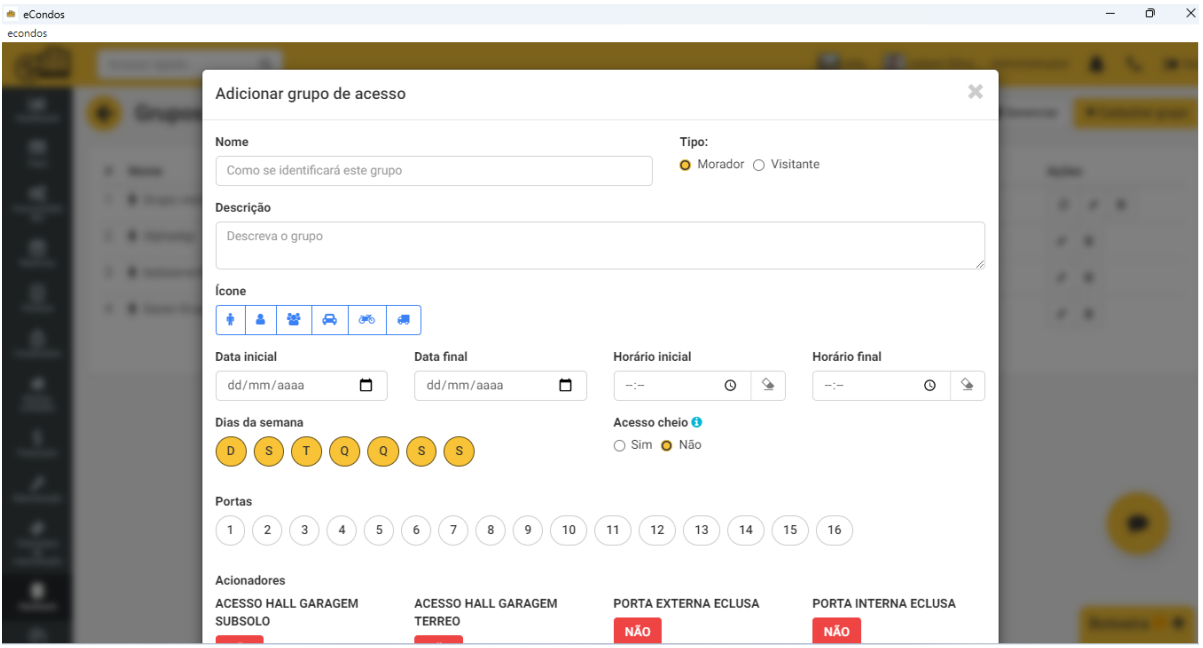

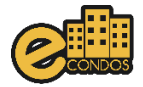

6 – Acesse hardware e clique em dispositivos de condôminos.

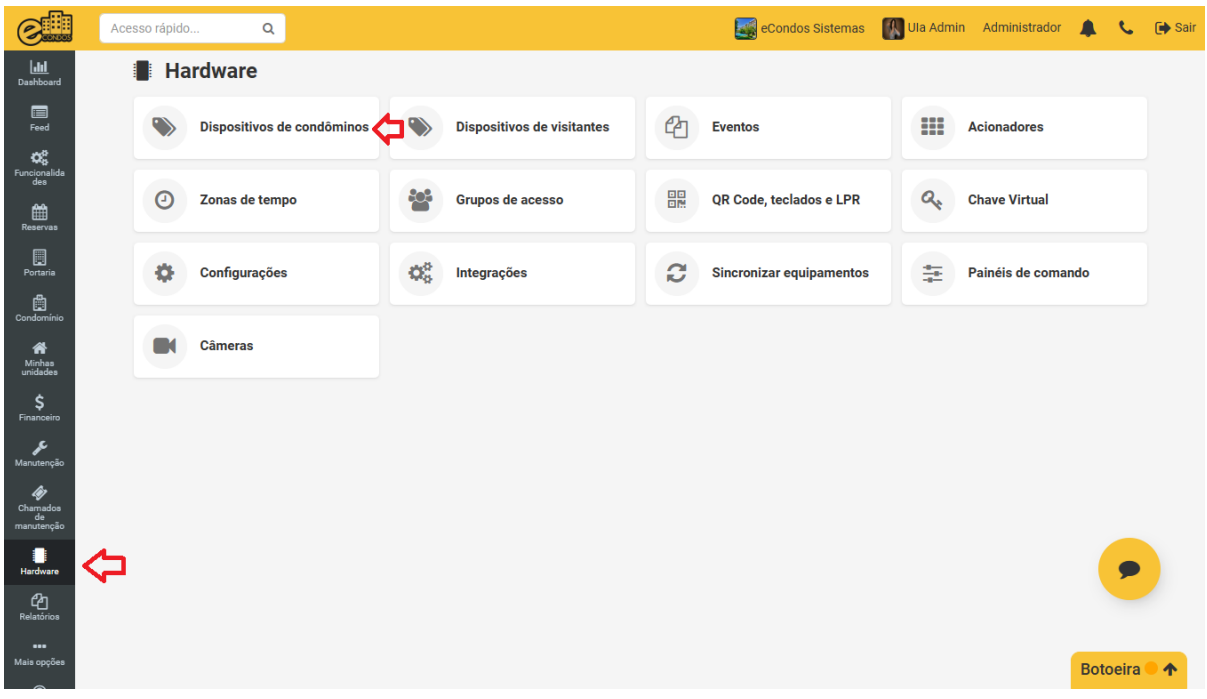

7 – Em dispositivos de condôminos clique em cadastrar dispositivo e selecione a fabricante Garen.

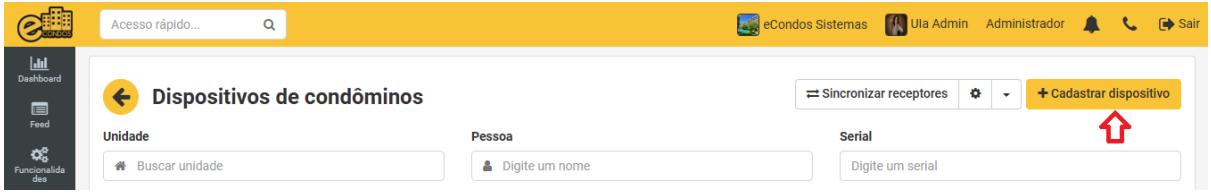

8 – Nessa tela preencha unidade e usuário e selecione o tipo de dispositivo, preencha os campos com os dados do dispositivo ou faça a captura de imagem da pessoa em caso de facial e selecione os grupos que a pessoa terá acesso.

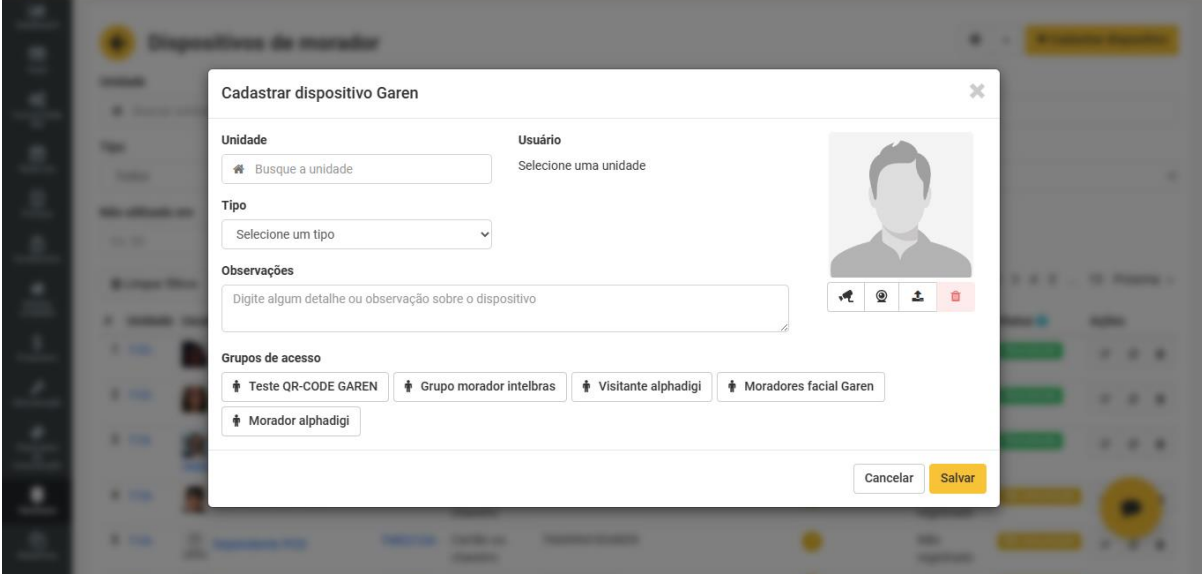